# **プラグインのインストール手順について**

■2023/5/8の重要なお知らせをご覧いただき、電子契約システムプラグインを更新す る⽅法について以下を参照し設定をお試しいただくようお願いいたします。

## **1.キャッシュクリア**

プラグインのダウンロード時に最新版のプラグインが取得できない可能性があ りますので、事前にブラウザのキャッシュクリアをお願いします。

### **1.1 Microsoft Edgeの場合**

※ご利用の環境によって下記のキャッシュクリア方法と画面が異なる場合がございます ので、ご了承ください。

①Microsoft Edgeを開き、画⾯右上の【・・・】をクリックし【設定】を選択します。

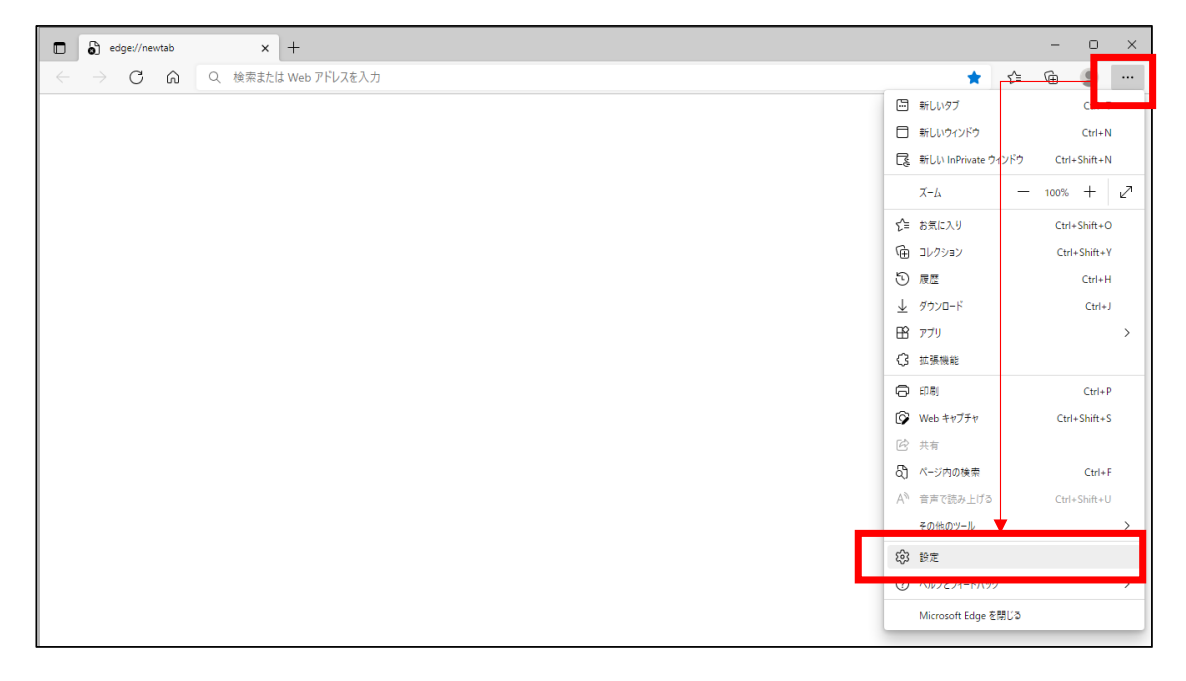

②[プライバシー、検索、サービス]→閲覧データをクリアの[クリアするデータの選択]を クリックします。

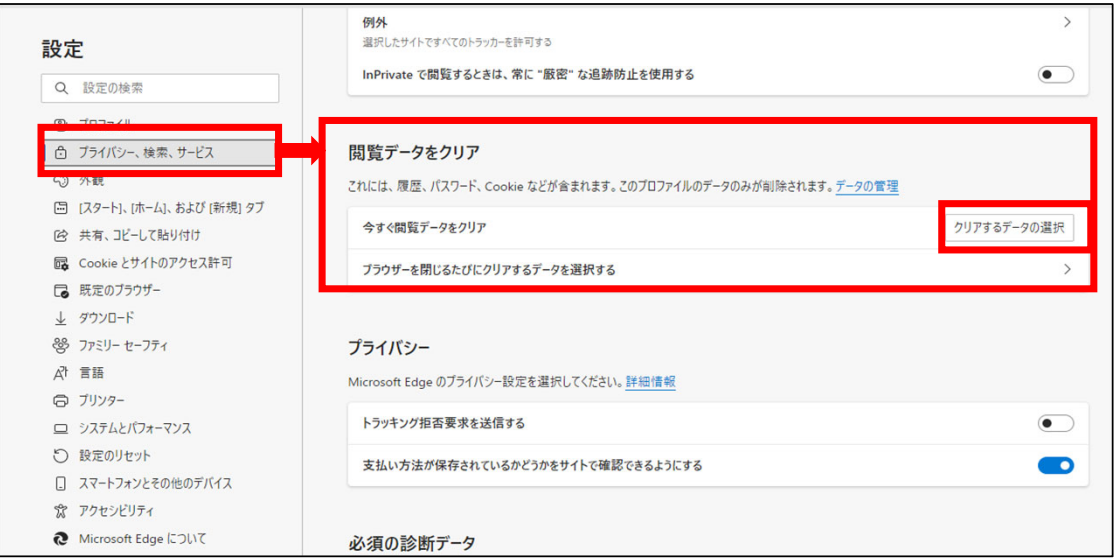

3「閲覧データをクリア」が表示されます。「時間の範囲」ボックスのプルダウンメニューから 「すべての期間」をクリックします。

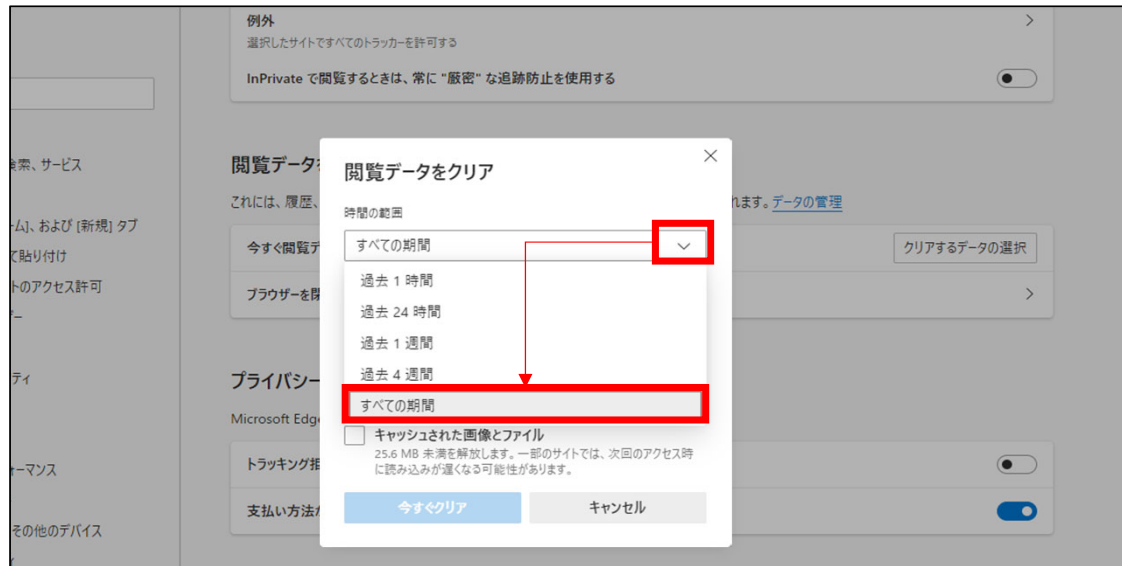

④閲覧データの項目から「キャッシュされた画像とファイル」のみチェックを入れて、「今すぐクリア」 をクリックします。

(※ そのほかの必要なデータにチェックを入れたまま操作しないよう注意してください。)

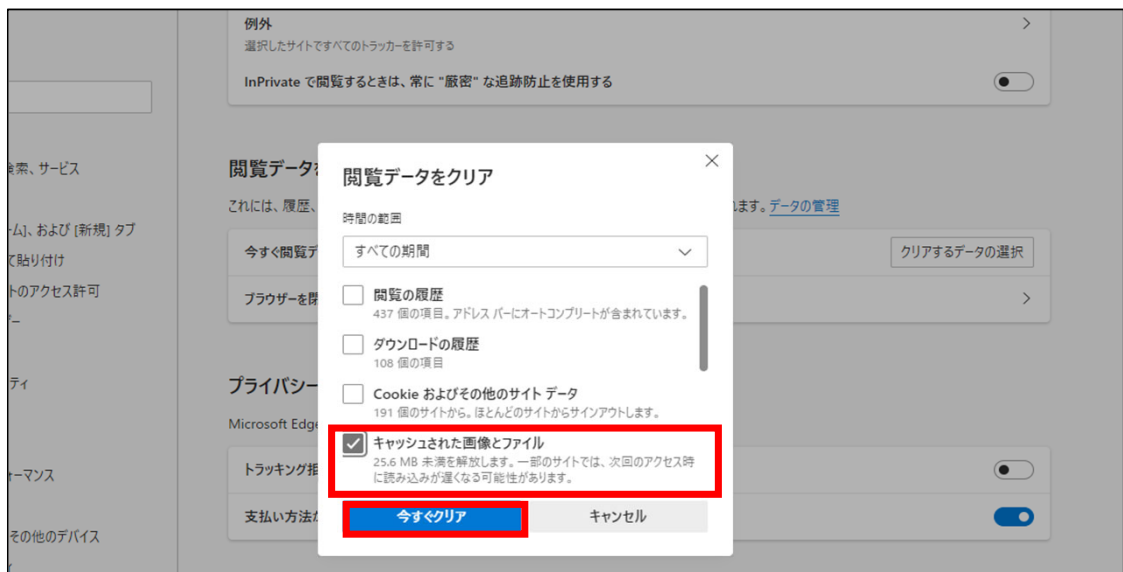

⑤上記操作でMicrosoft Edgeのキャッシュクリアは完了となります。続いて【プラグイン - のアンインストール】の操作へお進みください。

## **1.2 キャッシュクリア(Google Chromeの場合)**

※ご利用の環境によって下記のキャッシュクリア方法と画面が異なる場合がございますの で、ご了承ください。

①Google Chromeを開き、画⾯右上の【 】をクリックし【設定】>【閲覧履歴を 消去】を選択します。

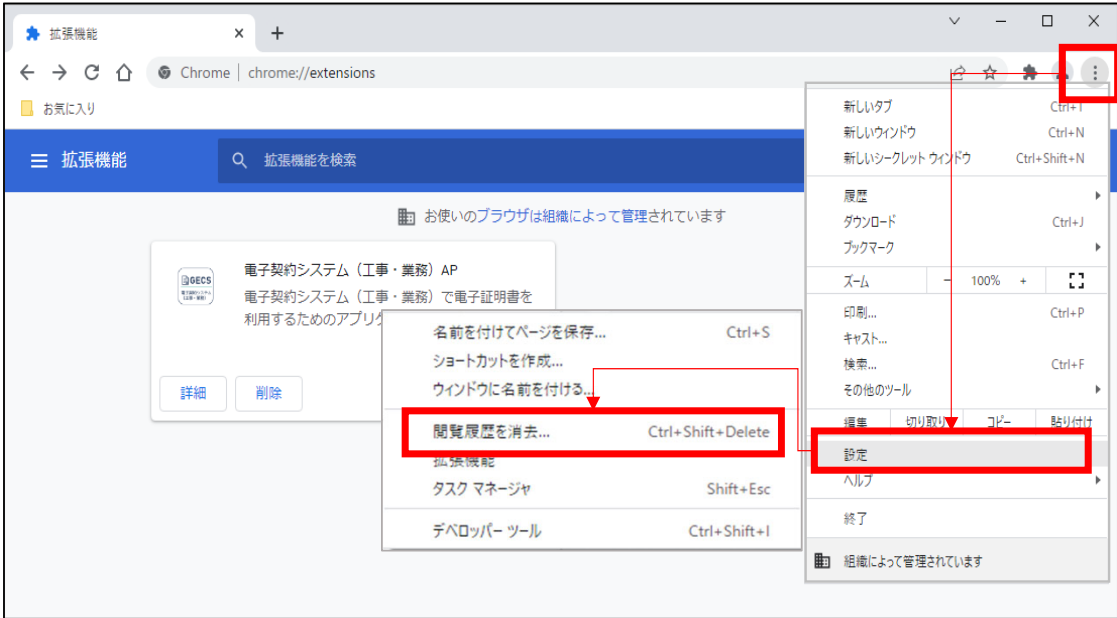

②「閲覧履歴データの削除」の[基本設定]タブで「期間」を全期間に設定します。「キャッシュさ れた画像とファイル」にチェックします。

(※ そのほかの必要なデータにチェックを入れたまま操作しないよう注意してください。)

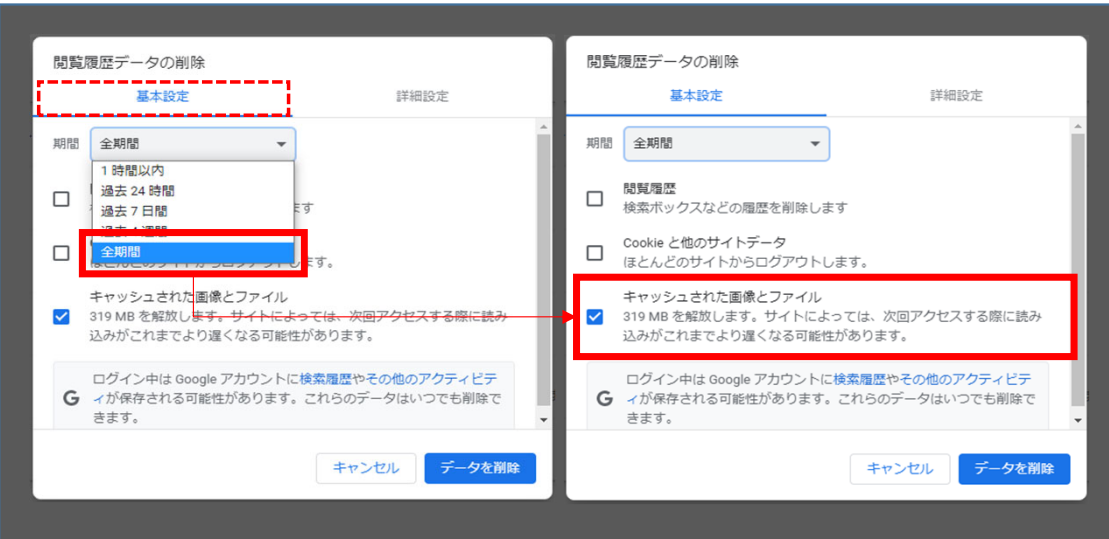

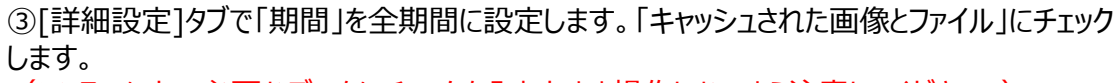

(※ そのほかの必要なデータにチェックを入れたまま操作しないよう注意してください。)

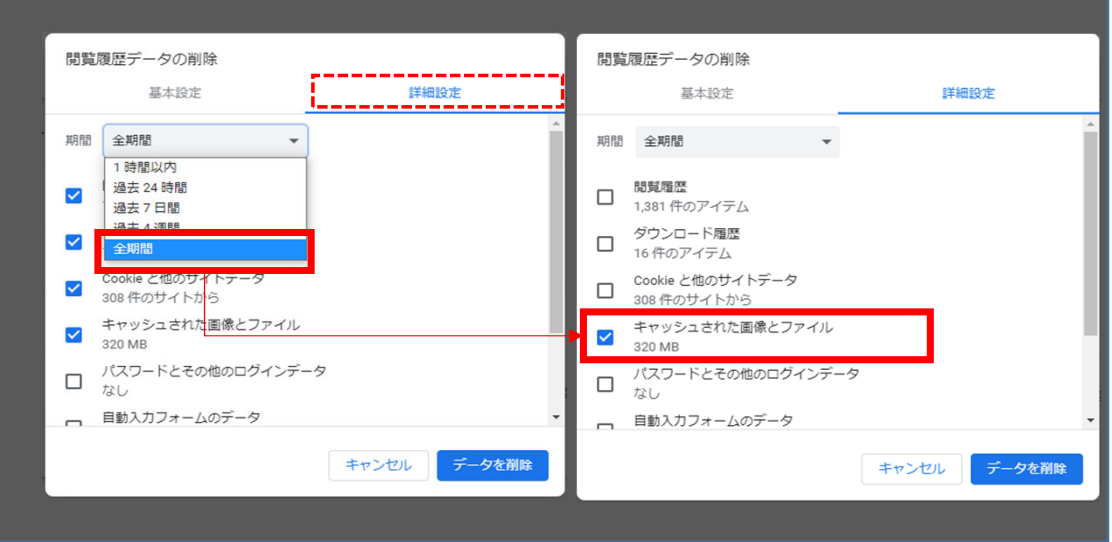

④[データを削除]をクリックします。

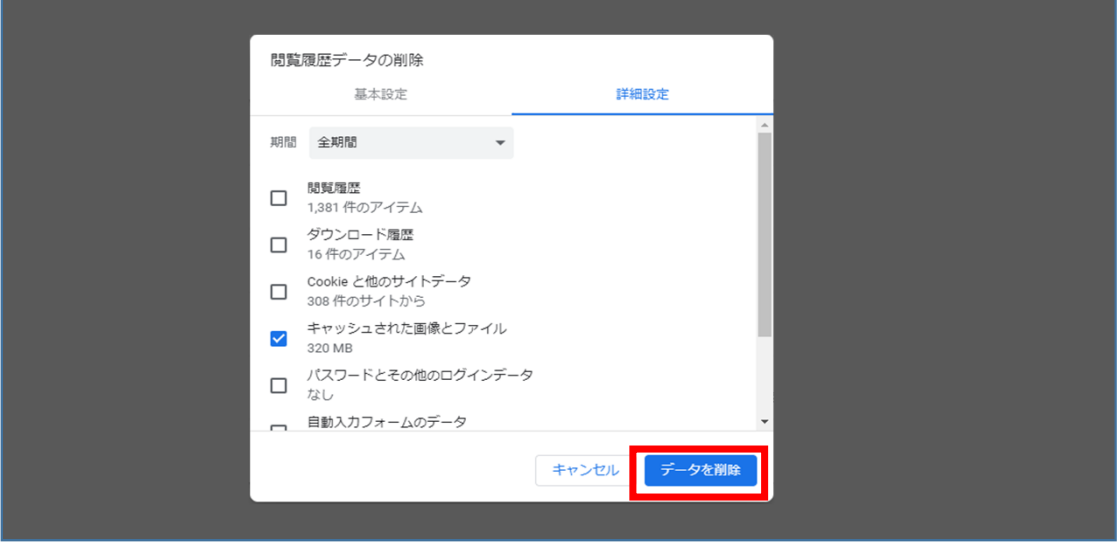

⑤上記操作でGoogle Chromeのキャッシュクリアは完了となります。続いて【プラグイ ンのアンインストール】の操作へお進みください。

## **2.プラグインのアンインストールについて**

電子契約システムプラグインを入れ替える場合、または電子契約システムを今後利用 しない場合は電⼦契約システム プラグインをアンインストールします。 アンインストール は Administrators (システム管理者権限) グループのユーザーで行ってください。

[スタート] ( <sup>「土</sup> ) をクリックし、 [Windows システムツール] の [コントロールパネル] をクリッ  $\mathbf{1}$ クします。

「コントロールパネル」画面が表示されます。

- $\overline{2}$ [プログラム] をクリックします。
- 3 [プログラムと機能]をクリックします。
- 4 プログラムの一覧で、"電子契約システム (工事・業務) プラグイン"を選択 (1)) し、 [アンインス トール] をクリック (2) します。

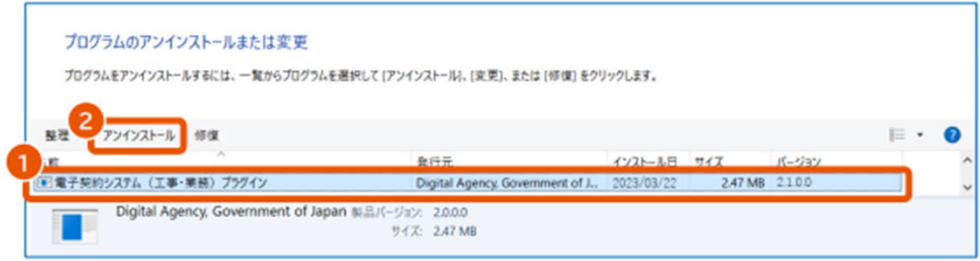

ポップアップが表示されます。

#### 5 [はい] をクリックします。

「ユーザーアカウント制御」画面が表示された場合は、「確認済みの発行元」に Digital Agency と表示 されていることを確認して [はい] をクリックします。 電子契約システムを今後利用しない場合は、ブラウザーから拡張機能を削除します。「3.4 拡張機能を アンインストールする」を参照してください。

### **・コントロールパネルの表⽰について**

コントロールパネルの表示方法によっては手順2【プログラム】は表示されず、 【プログラム と機能】が表示されます。そちらをクリックいただくと、「電子契約システム(工事・業 務) プラグインの【2.1.0.1】以外のバージョンが表示されます。

上記操作でコントロールパネルから「電子契約システム (工事・業務) プラグインの 表示が消えたらアンインストールは完了となります。次にプラグインのインストール手 **順にお進みください。**

## **3.プラグイン(2.1.0.1)のインストールについて**

①電子契約システムのポータルサイトトップページから「利用者環境準備>」のアイコン をクリックし、利用者環境準備ページに遷移します。「■はじめて利用する際の手順」の 「STEP04 電子契約システムプラグインのインストール」から「電子契約システムプラグ イン」をクリックします。

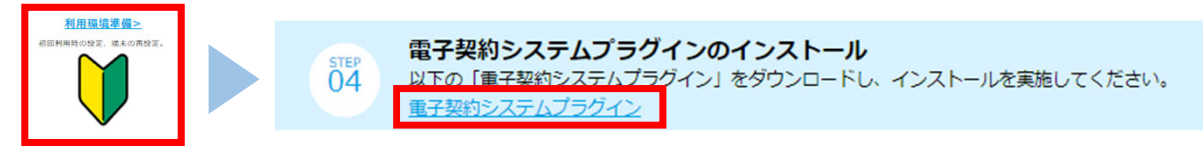

クリックすると下記の画像が表⽰されます。 **(※エラーではございませんのでご注意下さい)**

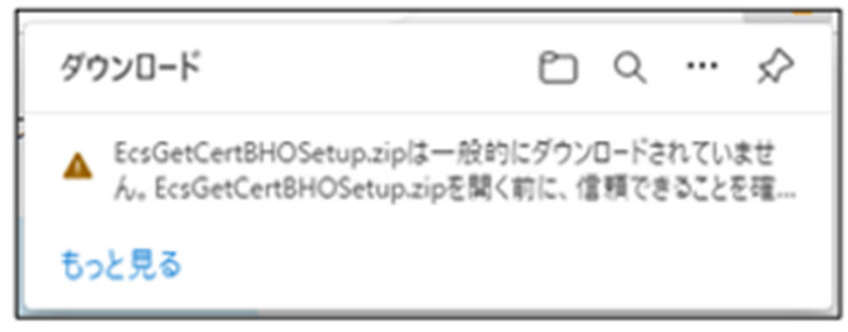

**②**上記の⽂⾯の上にカーソルを合わせていただくと下記の画⾯が表⽰されます。 表示が出たら【・・・】をクリックし【保存】を選択します。

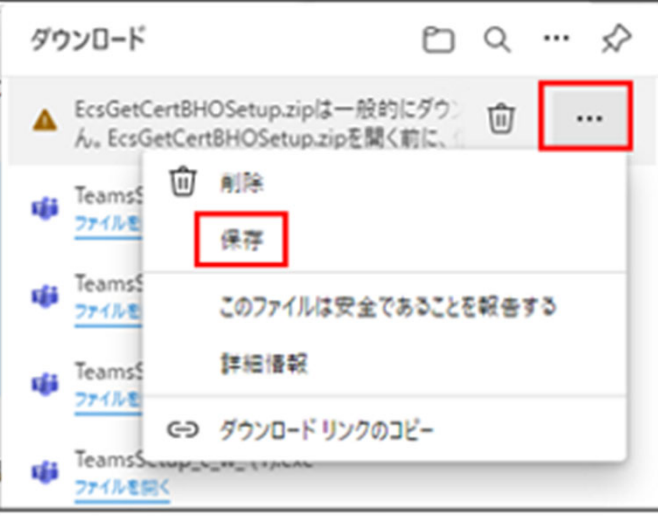

③次の画面が表示されたら、詳細表示をクリックします。

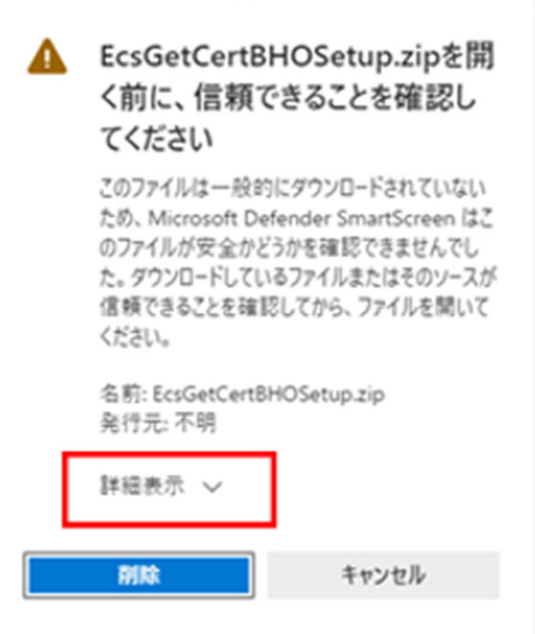

4)詳細表示をクリックし、青文字で「保持する」を選択します。

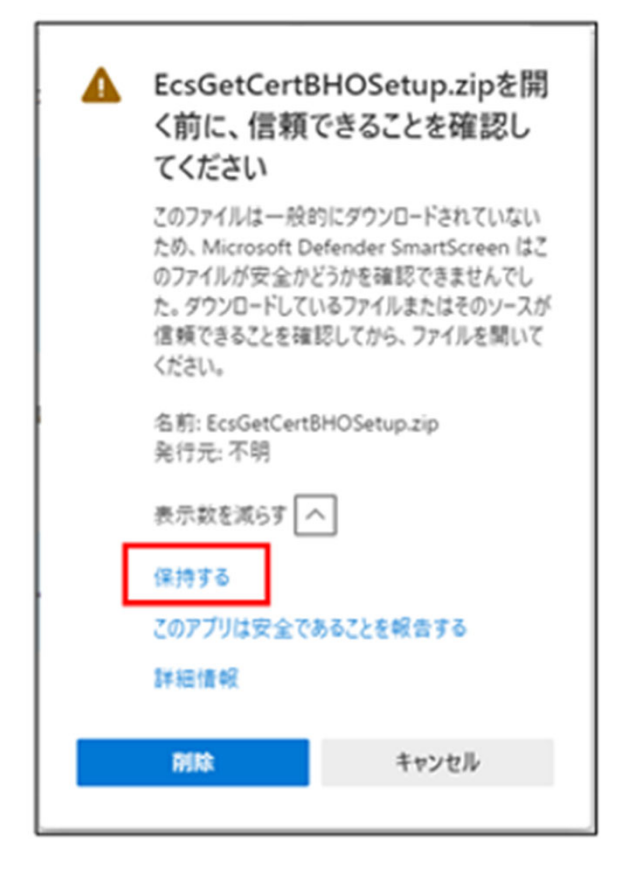

⑤ダウンロードに「ファイルを開く」が表⽰されたら、クリックします。プラグインのセット アッププログラムが表示されるため、そちらをダブルクリックすると「プラグインセットアッ プ」の画⾯が表⽰されるため、画⾯通りに進んでいただくとインストールが完了とな ります。

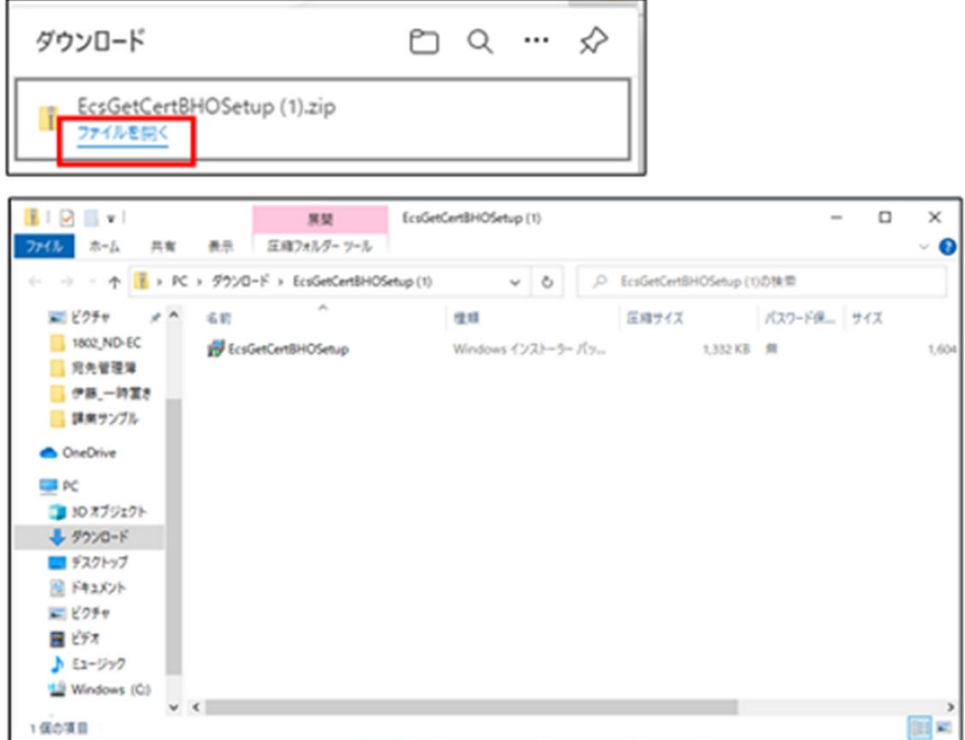

### ※プラグインのセットアップ画面は下記となります。

また、操作マニュアルの「利用者環境準備編」にセットアップ方法が記載されてい るため、参照ください。

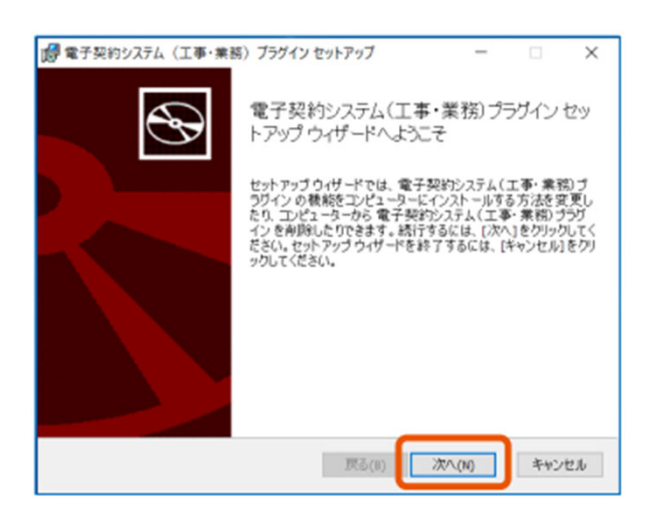

・上記操作が完了したら、以下をご確認ください。 民側のご利用者様の場合:ログインの操作をお試しいただき業務トップ画面が 表示されるか 官側のご利用者様の場合:電子署名が正常に実施できるか ・プラグインの最新版は「システム接続確認」からではなく「コントロール パネル」の「プログラムと機能」の画面から最新のバージョン (2.1.0.1)になっているか確認することが可能です。